# Aironet接入點上的VLAN配置示例

# 目錄

[簡介](#page-0-0) [必要條件](#page-0-1) [需求](#page-0-2) [採用元件](#page-0-3) [慣例](#page-1-0) [網路圖表](#page-1-1) [設定](#page-2-0) [在AP上配置本徵VLAN](#page-3-0) [為AP上的訪客使用者和管理員使用者配置VLAN](#page-3-1) [設定Catalyst交換器](#page-4-0) [配置路由器](#page-5-0) [驗證](#page-6-0) [疑難排解](#page-8-0) [疑難排解程序](#page-8-1) [疑難排解指令](#page-9-0) [相關資訊](#page-9-1)

# <span id="page-0-0"></span>簡介

本文提供一個組態範例,顯示如何使用指令行介面(CLI)在Cisco Aironet存取點(AP)上設定VLAN。

# <span id="page-0-1"></span>必要條件

## <span id="page-0-2"></span>需求

嘗試此組態之前,請確保符合以下要求:

- 瞭解Aironet AP的基本配置
- 瞭解使用Aironet案頭實用程式配置Aironet 802.11a/b/g客戶端介面卡
- Cisco Catalyst交換機和思科路由器配置的基本知識

## <span id="page-0-3"></span>採用元件

本文中的資訊係根據以下軟體和硬體版本:

- 執行Cisco IOS<sup>®</sup>軟體版本12.4(3g)JA1的Aironet 1240AG系列AP
- Aironet 802.11a/b/g使用者端配接器
- 運行韌體版本2.5的Aironet案頭實用程式
- 執行Cisco IOS軟體版本12.1(19)EA1的Catalyst 2950交換器
- 執行Cisco IOS軟體版本12.4(11)T的2800 ISR路由器

本文中的資訊是根據特定實驗室環境內的裝置所建立。文中使用到的所有裝置皆從已清除(預設 )的組態來啟動。如果您的網路正在作用,請確保您已瞭解任何指令可能造成的影響。

## <span id="page-1-0"></span>慣例

請參閱[思科技術提示慣例以瞭解更多有關文件慣例的資訊。](//www.cisco.com/en/US/tech/tk801/tk36/technologies_tech_note09186a0080121ac5.shtml)

## <span id="page-1-1"></span>網路圖表

本檔案會使用此網路設定。

Aironet 1200系列AP有三個VLAN - VLAN 2、VLAN 20和VLAN 30。本文檔中的設定使用VLAN 2作 為本徵VLAN,使用VLAN 20作為管理(管理)部門,使用VLAN 30作為訪客使用者。屬於管理部 門的無線使用者必須連線到AP,並且應該能夠連線到有線網路(VLAN 20上)上的管理部門的使用 者。 無線訪客使用者必須能夠連線到VLAN 30上有線網段上的Web伺服器。Catalyst 2950交換機將 AP連線到有線網路。2800 ISR路由器連線到同一台交換機,充當屬於VLAN 20和VLAN 30的無線客 戶端的DHCP伺服器。路由器需要將IP地址分配給來自其各自子網的客戶端。必須配置AP、 Catalyst交換機和路由器才能實施此設定。

2800 ISR Router

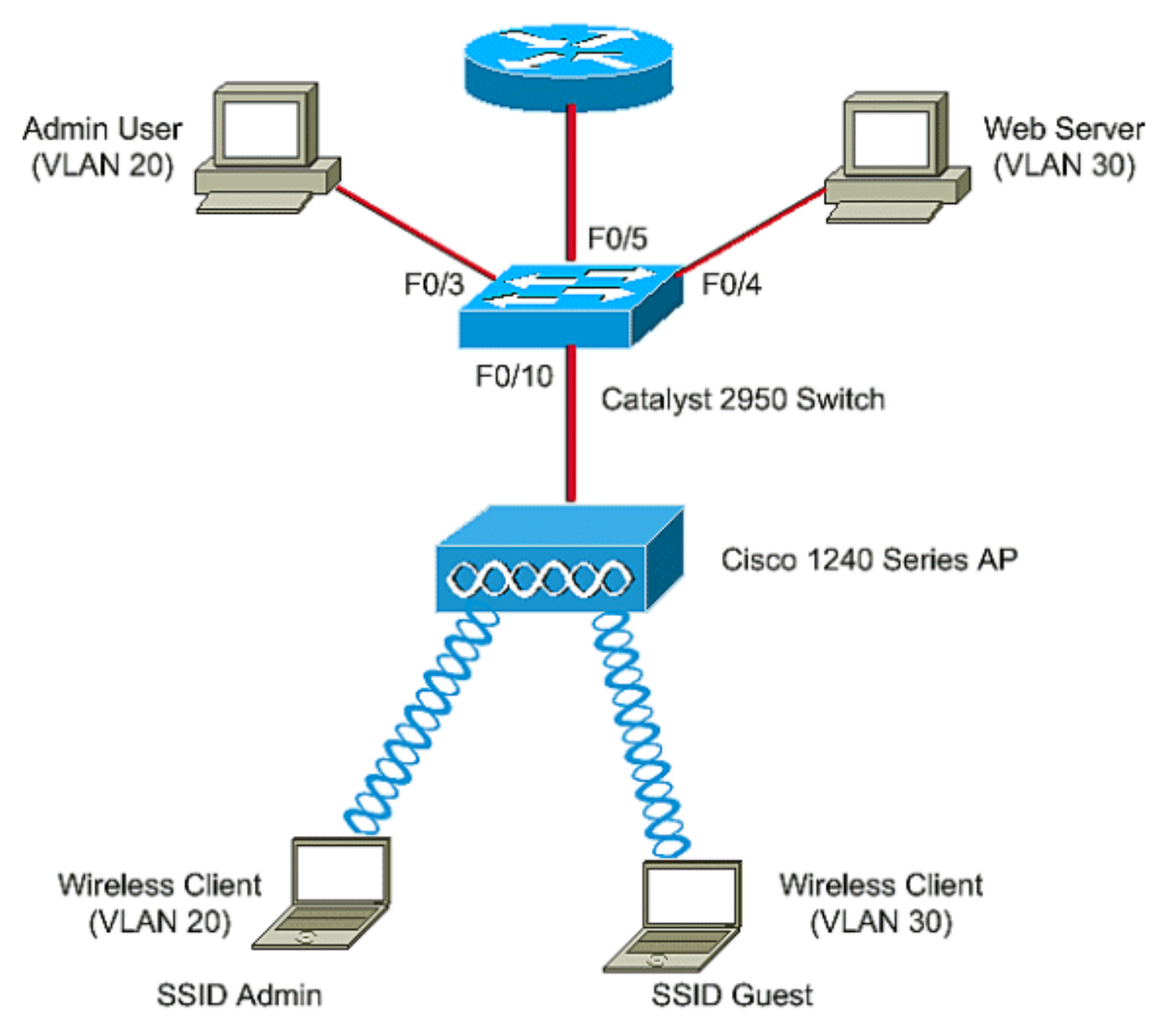

以下是檔案中用於裝置的IP地址清單。所有IP地址都使用/24子網掩碼

- AP網橋組虛擬介面(BVI)IP地址(VLAN 2)- 172.16.1.20
- 連線到VLAN 20的無線客戶端(SSID管理員)從子網172.16.2.0的路由器的DHCP伺服器獲取 IP地址
- 連線到VLAN 30的無線客戶端(SSID訪客)從子網172.16.3.0的路由器的DHCP伺服器獲取 IP地址
- VLAN 20上有線網路上的管理員使用者 172.16.2.60 (靜態IP)
- VLAN 30上的Web伺服器 172.16.3.60 (靜態IP)
- VLAN 2中路由器的子介面 172.16.1.1
- VLAN 20中路由器的子介面 172.16.2.1
- VLAN 30中路由器的子介面 172.16.3.1

# <span id="page-2-0"></span>設定

本節提供用於設定本文件中所述功能的資訊。

註:使用[Command Lookup Tool\(](//tools.cisco.com/Support/CLILookup/cltSearchAction.do)僅限[註冊客](//tools.cisco.com/RPF/register/register.do)戶)查詢有關本文檔中使用的命令的更多資訊。

為了配置AP以連線到特定VLAN,您必須配置服務集識別符號(SSID)以識別VLAN。VLAN ID或名稱 用於標識VLAN。因此,如果您在AP上配置SSID以識別特定VLAN ID或名稱,則可以建立與 VLAN的連線。建立連線後,使用特定SSID連線到AP的無線客戶端將分配給該VLAN。由於您最多 可在AP上配置16個SSID,因此您可以在AP上建立16個VLAN。要在AP上配置VLAN並建立連線 ,您必須完成以下步驟:

- 1. [在AP上配置本徵VLAN。](#page-3-0)
- 2. [為AP上的訪客使用者和管理員使用者配置VLAN。](#page-3-1)
- 3. [設定Catalyst交換器。](#page-4-0)
- 4. [配置路由器](#page-5-0)

## <span id="page-3-0"></span>在AP上配置本徵VLAN

接入點本身和接入點所連線的其他基礎設施裝置(如交換機)所連線的VLAN稱為本地VLAN。接入 點的本徵VLAN通常與接入點上配置的其他VLAN不同。它是BVI interface,用於管理在本徵VLAN子 網中分配了IP地址的接入點。傳送到接入點本身並由接入點本身傳送的流量(例如,管理流量)採 用本徵VLAN,且未標籤。在IEEE 802.1Q(dot1q)中繼埠上接收的所有未標籤流量都使用為該埠配 置的本地VLAN進行轉發。如果封包的VLAN ID與傳送連線埠的本徵VLAN ID相同,則交換器會傳送 封包而不使用標籤。否則,交換器會傳送包含標籤的封包。

要在AP上配置本徵VLAN,請在AP的全域性配置模式下發出以下命令:

AccessPoint<config>#**interface fastethernet 0.2** AccessPoint<config-subif>#**encapsulation dot1q 2 native** *!--- Configure the encapsulation as dot1q and assign VLAN 2 as the native VLAN !--- on the Fast Ethernet interface.* AccessPoint<config-subif>#**exit** AccessPoint<config>#**interface dot11radio 0.2** AccessPoint<config-subif>#**encapsulation dot1q 2 native** *!--- Configure the encapsulation as dot1q and assign VLAN 2 as the native VLAN !--- on the radio interface.* AccessPoint<config-subif>#**end**

## <span id="page-3-1"></span>為AP上的訪客使用者和管理員使用者配置VLAN

在這裡,您需要配置兩個VLAN,一個用於訪客使用者,另一個用於管理部門使用者。您還需要將 SSID與特定VLAN相關聯。此示例配置:

• VLAN 20用於管理部門,並使用SSID Admin

• VLAN 30用於訪客使用者並使用SSID Guest

若要設定這些VLAN,請在全域組態模式下輸入以下命令:

#### AccessPoint#**configure terminal**

*!--- Enter global configuration mode.* AccessPoint(config)#**interface dot11radio 0**

*!--- Enter radio interface configuration mode.* AccessPoint(config-if)#**ssid Admin**

*!--- Configure open authentication for the SSID.* AccessPoint(config-if-ssid)#**end**

*<sup>!---</sup> Configure the SSID "Admin".* AccessPoint(config-if-ssid)#**vlan 20**

*<sup>!---</sup> Assign VLAN 20 to the SSID.* AccessPoint(config-if-ssid)#**authentication open**

#### **encapsulation dot1Q 20**

*!--- Set the encapsulation as dot1q for VLAN 20.* AccessPoint(config-subif) **bridge-group 20** *!--- Assign the subinterface to bridge group 20.* AccessPoint(config-subif) **exit**

AccessPoint(config) **interface dot11radio 0.20** *!--- Enter subinterface mode on the radio interface.* AccessPoint(config-subif) **encapsulation dot1Q 20** *!--- Set the encapsulation as dot1q for VLAN 20.* AccessPoint(config-subif) **bridge-group 20** *!--- Assign the subinterface to bridge group 20.* AccessPoint(config-subif) **exit**

### 重複相同步驟,為管理員使用者設定VLAN 30:

```
AccessPoint#configure terminal
AccessPoint(config)#interface dot11radio 0
AccessPoint(config-if)#ssid Guest
AccessPoint(config-if-ssid)#vlan 30
AccessPoint(config-if-ssid)#authentication open
AccessPoint(config-if-ssid)#end
```

```
AccessPoint(config) interface fastethernet 0.30
AccessPoint(config-subif) encapsulation dot1Q 30
AccessPoint(config-subif) bridge-group 30
AccessPoint(config-subif) exit
```

```
AccessPoint(config) interface dot11radio 0.30
AccessPoint(config-subif) encapsulation dot1Q 30
AccessPoint(config-subif) bridge-group 30
AccessPoint(config-subif) exit
```
注意:本文檔對SSID管理員和訪客使用開放式身份驗證。身份驗證型別與為AP配置的SSID關聯。 有關如何在AP上配置不同身份驗證型別的資訊,請參閱[配置身份驗證型別。](//www.cisco.com/en/US/docs/wireless/access_point/12.3_8_JA/configuration/guide/s38auth.html)

### <span id="page-4-0"></span>設定Catalyst交換器

下一步是配置交換機埠,以便將AP和路由器連線到有線網路。您應將連線到AP和路由器的交換機 埠配置為中繼埠,因為該埠傳輸來自無線網路上所有VLAN的流量。在本例中,VLAN是VLAN 20、 VLAN 30和本徵VLAN 2。配置連線到AP和路由器的交換機埠時,請確保配置的本徵VLAN與AP和 路由器上的本徵VLAN匹配。否則,幀會被丟棄。若要設定交換器上的主干連線埠,請從交換器上 的CLI發出以下命令:

註:本檔案使用Catalyst 2950交換器。交換器連線埠上的組態會有所不同,這取決於您使用的交換 器型號。如圖所示,介面fastethernet 0/5連線到**路由器**,介面fastethernet 0/10連線到**接入點**。

Switch#**configure terminal** Switch<config>#**interface fastethernet 0/5** *!--- Enter the interface mode for Fast Ethernet 0/5.* Switch<config-if>#**switchport mode trunk** *!--- Configure the switch port mode to trunk mode.* Switch<config-if>#**switchport trunk encapsulation dot1q** *!--- Configure the encapsulation on the switch port to dot1q.* Switch<config-if>#**switchport trunk native vlan 2** *!--- Configure the native VLAN as VLAN 2.* Switch<config-if>#**switchport trunk allowed vlan add 2,20,30** *!--- Configure the list of VLANs that are allowed on the trunk port.* Switch<configif>#**switchport nonegotiate**

Switch#**configure terminal** Switch<config>#**interface fastethernet 0/10** *!--- Enter the interface mode for Fast Ethernet 0/10* Switch<config-if>#**switchport mode trunk** *!--- Configure the switch port mode to trunk mode.* Switch<config-if>#**switchport trunk encapsulation dot1q** *!--- Configure the encapsulation on the switch port to dot1q.* Switch<config-if>#**switchport trunk native vlan 2** *!--- Configure the native VLAN as VLAN 2.* Switch<config-if>#**switchport trunk allowed vlan add 2,20,30** *!--- Configure the list of VLANs that are allowed on the trunk port.* Switch<configif>#**switchport nonegotiate**

注意:基於Cisco IOS軟體的Aironet無線裝置不支援動態中繼協定(DTP)。 因此,交換機不得嘗試 協商DTP。

### <span id="page-5-0"></span>配置路由器

路由器配置為VLAN 20和VLAN 30中無線客戶端的DHCP伺服器。該路由器有三個子介面,每個 VLAN 2、20和30各一個,以便它可以為各自的VLAN子網中的客戶端分配IP地址並執行VLAN間路 由。

Router#**configure terminal** Router<config>#**interface fastethernet 0/0.2** *!--- Configures a Sub-interface .2 on fastethernet 0/0* Router<config-subif>#**encapsulation dot1q 2 native** *!--- configures the encapsulation as dot1q and assigns VLAN 2 to the sub-interface This command also makes VLAN 2 as the Native VLAN. Here number* **2** is the VLAN-id. Router<config-subif>#**ip address 172.16.1.1 255.255.255.0** *!--- Assign ip address from Native VLAN 2 subnet - 172.16.1.0 /24 to the sub-interface* Router<config-subif>#**exit** Router<config>#**interface fastethernet 0/0.20** *!--- Configures a Sub-interface .20 on fastethernet 0/0* Router<config-subif>#**encapsulation dot1q 20** *!--- configures the encapsulation as dot1q and assigns VLAN 20 to the sub-interface Here number* **20** is the VLAN-id. Router<config-subif>#**ip address 172.16.2.1 255.255.255.0** *!--- Assign ip address from VLAN 20 subnet - 172.16.2.0 /24 to the sub-interface* Router<configsubif>#**exit** Router<config>#**interface fastethernet 0/0.30** *!--- Configures a Sub-interface .30 on fastethernet 0/0* Router<config-subif>#**encapsulation dot1q 30** *!--- configures the encapsulation as dot1q and assigns VLAN 30 to the sub-interface Here number* **30** is the VLAN-id. Router<config-subif>#**ip address 172.16.3.1 255.255.255.0** *!--- Assign ip address from VLAN 30 subnet - 172.16.3.0 /24* Router<config-subif>#**exit**

### **DHCP Configuration starts here**

Router<config>#**ip dhcp excluded-address 172.16.2.1**

Router<config>#**ip dhcp excluded-address 172.16.3.1** *!--- excluded-address command is used to exclude the specified ip addresses from the DHCP pool. In this case router's sub-interface addresses are excluded.* Router<config>#**ip dhcp pool pool1** *!--- Creates a DHCP pool with a name pool1 and enters the DHCP config mode* router<dhcpconfig>#**network 172.16.2.0 /24** *!--- From this pool Clients are assigned ip addresses from 172.16.2.0 /24 Subnet i.e. from*

*172.16.2.2 - 172.16.2.254* router<dhcp-config>#**default-router 172.16.2.1** *!--- Default-gateway assigned to the client from this pool is 172.16.2.1 . Default-router is nothing but default-gateway* Router<config>#**ip dhcp pool pool2** *!--- Creates a DHCP pool with a name pool2 and enters the DHCP config mode* router<dhcpconfig>#**network 172.16.3.0 /24** *!--- From this pool Clients are assigned ip addresses from 172.16.3.0 /24 Subnet i.e. from 172.16.3.2 - 172.16.3.254* router<dhcp-config>#**default-router 172.16.3.1** *!--- Default-gateway assigned to the client from this pool is 172.16.3.1 .*

<span id="page-6-0"></span>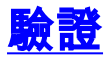

使用本節內容,確認您的組態是否正常運作。

您可以檢查組態是否按預期運作。配置了SSID Admin的無線客戶端(管理員使用者)必須連線到 VLAN 20。同一使用者應該能夠連線到有線網路上的管理員使用者,該有線網路也位於同一個 VLAN上。若要驗證,請啟用管理員使用者的無線客戶端配置檔案。

注意:本文檔不解釋如何配置無線客戶端以設定配置檔案。有關如何配置無線客戶端介面卡的資訊 ,請參閱[配置客戶端介面卡](//www.cisco.com/en/US/docs/wireless/wlan_adapter/cb21ag/user/2.5/configuration/guide/winch5kh.html)。

此示例視窗顯示無線客戶端與AP關聯:

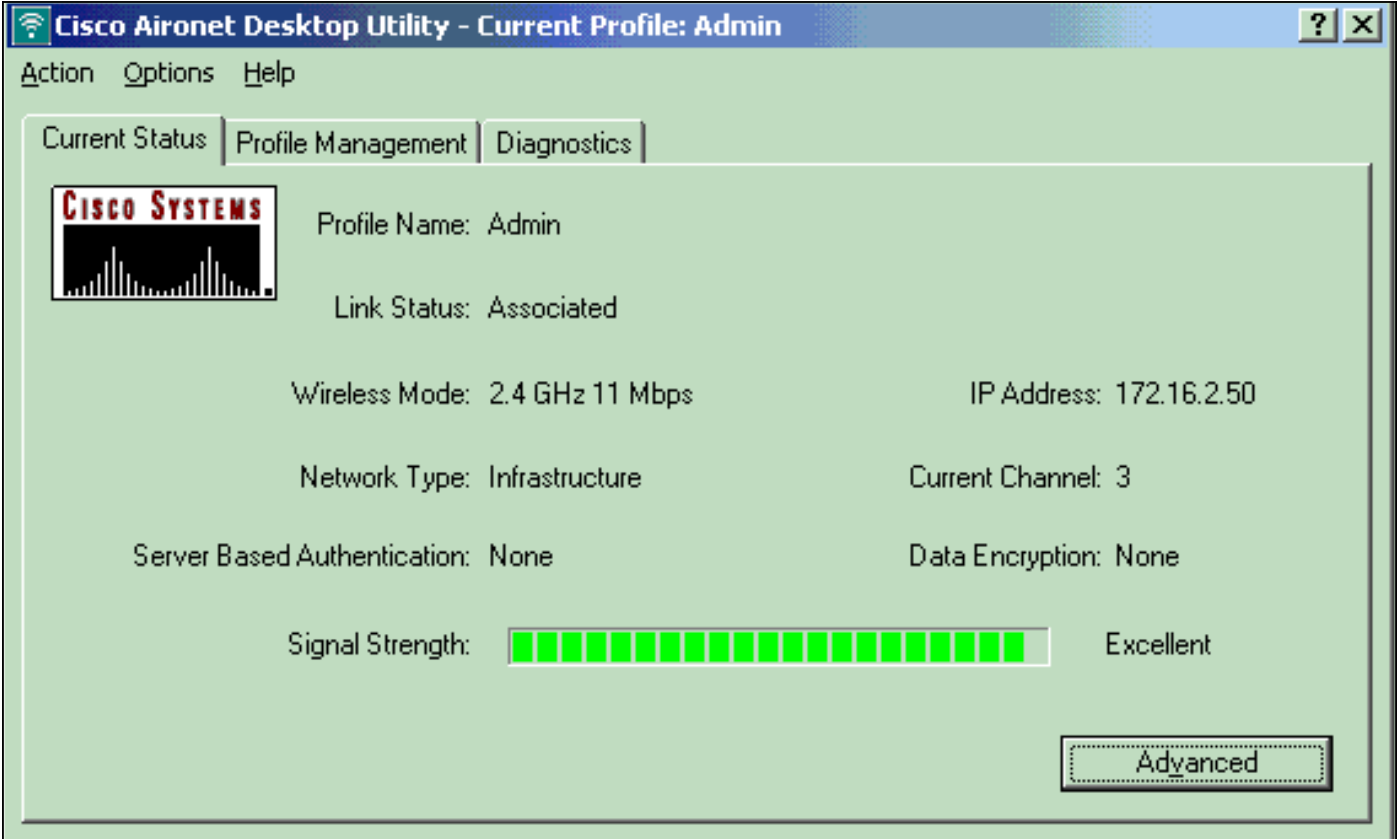

AP上的show dot11 associations命令也會驗證客戶端是否已連線到VLAN 10:

註:<u>[Output Interpreter Tool](https://www.cisco.com/cgi-bin/Support/OutputInterpreter/home.pl)[\(僅限註](//tools.cisco.com/RPF/register/register.do)</u>冊客戶)(OIT)支援某些**show**命令。使用OIT檢視**show**命令輸出的 分析。

AccessPoint#**show dot11 associations**

802.11 Client Stations on Dot11Radio0:

SSID [Admin] :

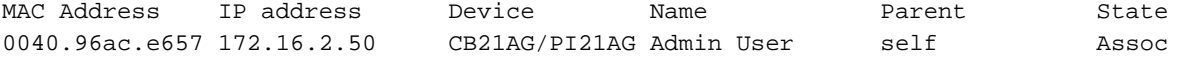

### 您可以在AP上發出show vlan命令,以顯示在AP上配置的VLAN。以下是範例:

#### AccessPoint#**show vlans**

### **Virtual LAN ID: 2 (IEEE 802.1Q Encapsulation)**

 vLAN Trunk Interfaces: Dot11Radio0.2 FastEthernet0.2

This is configured as native Vlan for the following interface(s) : Dot11Radio0 FastEthernet0

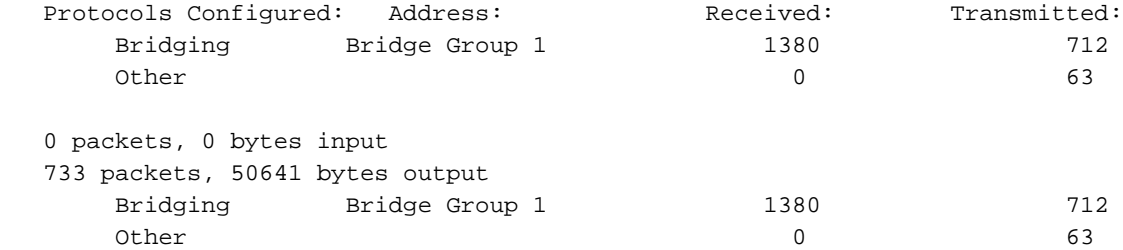

 1381 packets, 98016 bytes input 42 packets, 12517 bytes output

#### **Virtual LAN ID: 20 (IEEE 802.1Q Encapsulation)**

 vLAN Trunk Interfaces: Dot11Radio0.20 FastEthernet0.20

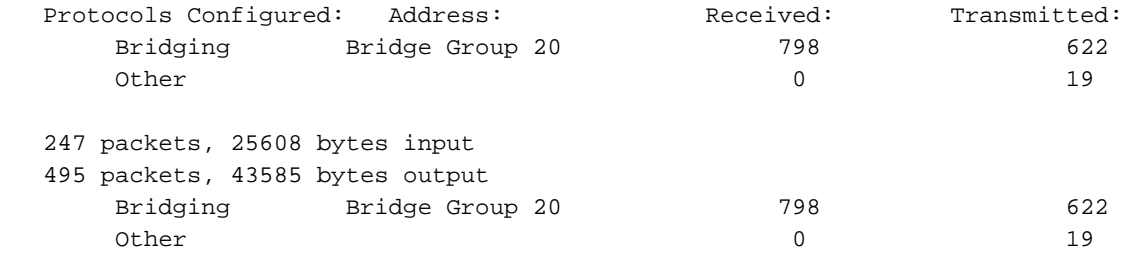

 552 packets, 37536 bytes input 148 packets, 21660 bytes output

### **Virtual LAN ID: 30 (IEEE 802.1Q Encapsulation)**

 vLAN Trunk Interfaces: Dot11Radio0.30 FastEthernet0.30

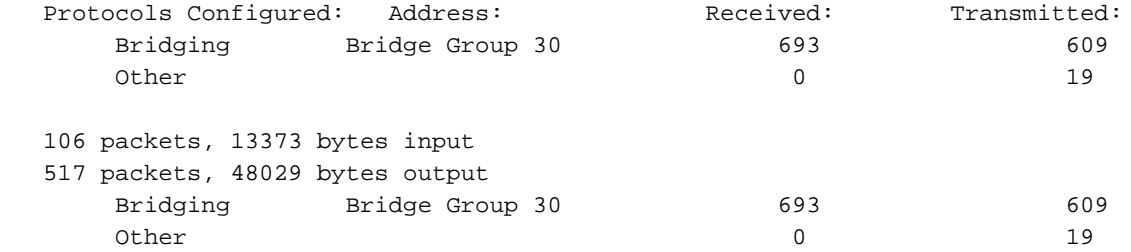

605 packets, 47531 bytes input

112 packets, 15749 bytes output

現在,您可以檢查無線管理員使用者是否能夠連線到為同一個VLAN配置的有線端上的管理員使用 者。在無線客戶端上發出ping命令。以下是範例:

D:\>**ping 172.16.2.60**

Pinging 172.16.2.60 with 32 bytes of data:

Reply from 172.16.2.60: bytes=32 time<10ms TTL=255 Reply from 172.16.2.60: bytes=32 time<10ms TTL=255 Reply from 172.16.2.60: bytes=32 time<10ms TTL=255 Reply from 172.16.2.60: bytes=32 time<10ms TTL=255

Ping statistics for 172.16.2.60:

 **Packets: Sent = 4, Received = 4,** Lost = 0 (0% loss), Approximate round trip times in milli-seconds:

Minimum = 0ms, Maximum = 0ms, Average = 0ms

同樣地,您可以檢查訪客使用者是否連線到VLAN 30。您可以在訪客無線使用者端發出ping指令 ,測試與有線端的Web伺服器的連線。以下是範例:

D:\>**ping 172.16.3.60**

Pinging 172.16.3.60 with 32 bytes of data:

Reply from 172.16.3.60: bytes=32 time<10ms TTL=255 Reply from 172.16.3.60: bytes=32 time<10ms TTL=255 Reply from 172.16.3.60: bytes=32 time<10ms TTL=255 Reply from 172.16.3.60: bytes=32 time<10ms TTL=255

Ping statistics for 172.16.3.60:

```
 Packets: Sent = 4, Received = 4, Lost = 0 (0% loss),
Approximate round trip times in milli-seconds:
    Minimum = 0ms, Maximum = 0ms, Average = 0ms
```
# <span id="page-8-0"></span>疑難排解

使用本節內容,對組態進行疑難排解。

## <span id="page-8-1"></span>疑難排解程序

請依照以下說明進行操作,對組態進行疑難排解:

- 檢查在交換機埠上配置並連線到AP的本徵VLAN是否與AP的本徵VLAN匹配。如果本徵 1. VLAN不匹配,則不會通過交換機進行連線。
- 確保配置為中繼的交換機埠允許無線端上配置的所有VLAN。預設情況下,允許所有VLAN通過 2. TRUNK埠。
- 檢查bridge-group命令是否已在除本徵VLAN以外的所有VLAN上配置。您無需在設定為本徵 3.VLAN的子介面上配置網橋組。此網橋組會自動移動到本機子介面,以便保持到BVI 1的鏈路 ,BVI 1代表無線電介面和乙太網介面。**注意:**配置**bridge-group**命令時,將自動啟用這些命令 :

```
bridge-group 10 subscriber-loop-control
bridge-group 10 block-unknown-source
no bridge-group 10 source-learning
no bridge-group 10 unicast-flooding
```
這些是標準預設設定,除非您得到指導,否則不應更改這些設定。如果移除這些命令 ,WLAN可能會無法按預期運作。

## <span id="page-9-0"></span>疑難排解指令

您也可以使用以下命令來疑難排解AP上的組態:

註:[Output Interpreter Tool](https://www.cisco.com/cgi-bin/Support/OutputInterpreter/home.pl)[\(僅限註](//tools.cisco.com/RPF/register/register.do)冊客戶)(OIT)支援某些show命令。使用OIT檢視show命令輸出的 分析。

- show vlan
- show vlan dot1q
- show dot11 associations

在Catalyst 2950交換器上,您可以使用以下命令對組態進行疑難排解:

- show vlan
- $\cdot$  show interface fastethernet  $x/x$  switchport

### $\cdot$  show interface fastethernet  $x/x$  trunk

在路由器上,發出以下命令可對組態進行疑難排解。

- debug ip dhcp server packet
- show ip interface brief
- 以下是在SSID Admin中為客戶端成功分配IP地址的輸出。

Router#**debug ip dhcp server packet** \*Nov 23 18:02:06.637: DHCPD: **DHCPREQUEST** received from client 0040.96ac.e657. *!--- Router receives the DHCP Request from the client* \*Nov 23 18:02:06.637: DHCPD: No default domain to append - abort update \*Nov 23 18:02:06.637: DHCPD: Sending **DHCPACK** to client 0040.96ac.e657 (172.16.2.50). *!--- Router acknowledges the client's request* \*Nov 23 18:02:06.637: DHCPD: creating ARP entry (172.16.2.2, 0040.96ac.e657). \*Nov 23 18:02:06.637: DHCPD: unicasting **BOOTREPLY** to client 0040.96ac.e657 (172.16.2.50). *!--- Router assigns ip address to the client from the VLAN 10 subnet*

# <span id="page-9-1"></span>相關資訊

- [將VLAN與Cisco Aironet無線裝置配合使用](//www.cisco.com/en/US/products/hw/wireless/ps4570/products_configuration_example09186a00801d0815.shtml?referring_site=bodynav)
- [使用RADIUS伺服器的EAP身份驗證](//www.cisco.com/en/US/products/hw/wireless/ps4570/products_configuration_example09186a00801bd035.shtml?referring_site=bodynav)
- [技術支援與文件 Cisco Systems](//www.cisco.com/cisco/web/support/index.html?referring_site=bodynav)